# **Photoshop for Complete Beginners**

### **Fun Tricks**

## **Trick #1: Liquify**

(save as Liquify.jpg)

You access the tool by hitting **Shift + Ctrl + X** or go to **Filter > Liquify**.

Play around with Warp, bloat and pucker for these effects.

Picture 1:

Picture 2:

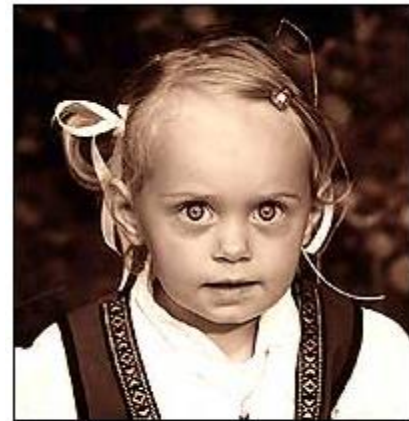

Original picture My little Blue Eyes :)

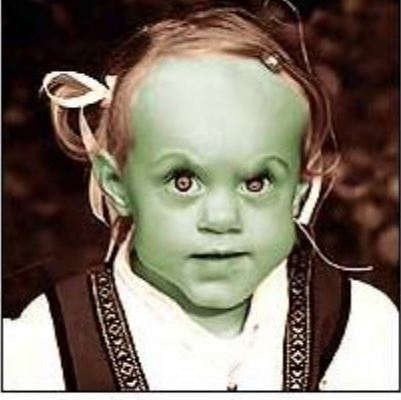

Warp Tool Different brush sizes Mode: Stiff

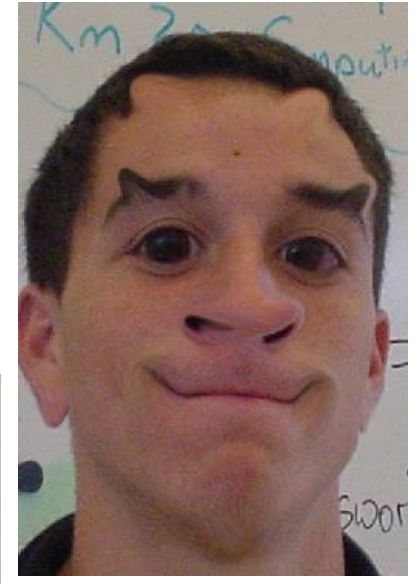

# Do this with 3 pix – change warp, bloat, pucker, etc..

### **Trick #2: Cartoon Characters**

(save as Cartoon.gif)

#### [http://www.eyesondesign.net/pshop/cartoon\\_eyes/cartoon\\_eyes.htm](http://www.eyesondesign.net/pshop/cartoon_eyes/cartoon_eyes.htm)

It's time to have some fun again :) The trick is to use shapes and put on dropped shadows and bevel/emboss effects. This is a pretty easy tutorial, but with a little imagination you can make some really funny figures.

Open up a new document - I used white background - and create a new layer (Layer>New>Layer) called *Eyeball*.

Select the **Elliptical Marquee Tool** and make a perfect circle selection by pressing Shift while dragging the selection. Fill your selection with white color and apply [these](http://www.eyesondesign.net/pshop/cartoon_eyes/cartooneyes_styles_fig1.htm) **layer styles**: (Inner Glow: Blend Mode = Multiply, opacity = 20%, black color; Outer Glow: Blend Mode = Multiply, opacity = 38%, black color)

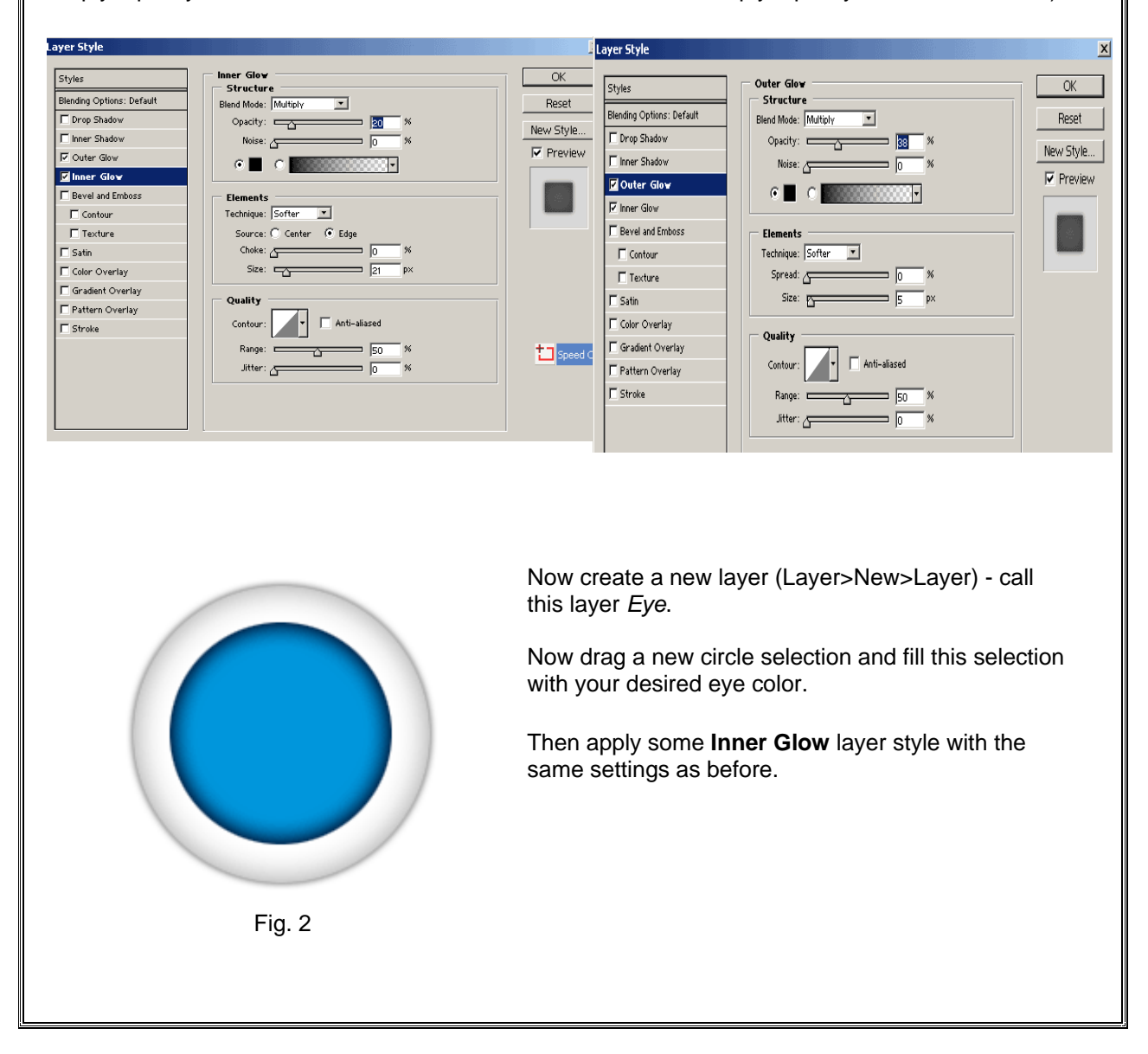

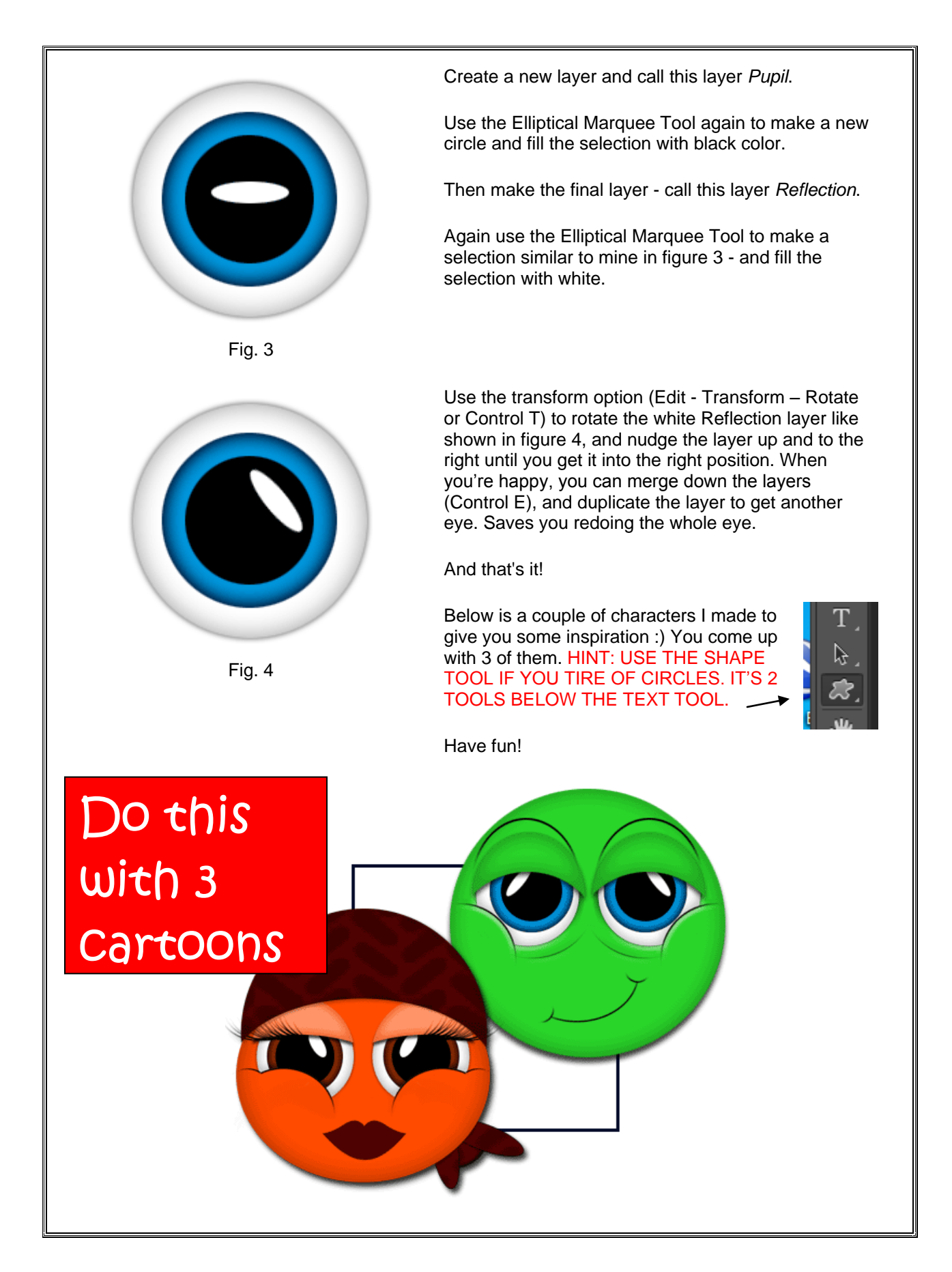

## **Tricks #3: Explosive Text**

**(Save as … Explosive.gif**

**The instructions for this assignment aren't exactly accurate – you'll need to watch the movie)**

**[This is a great alternative \(text only\)](http://www.photoshopessentials.com/photoshop-text/text-effects/light-burst/)** for CS6

(and the instructions are correct)

#### [The Movie's Here](http://youtu.be/xUEHVKJyN9g)

This tip is a little more involved. If it doesn't work out, make sure you didn't miss a step. If you did, it won't work.

1. Start out with a new image, make sure it is square.  $4'' \times 4''$  is fine, with a background of white and a fore Untitled-2 @ 100% (Explosive copy,RGB) ground of black, Create your text layer and position it in the middle of the

image. You need to render the text layer by selecting

#### **Layer/Rasterize/Layer**.

2. Now duplicate the layer containing your text: **Layer/Duplicate Layer** or by dragging it to the new layer button on the Layer palette. Now choose

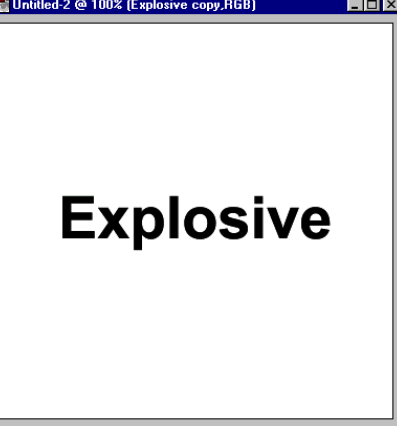

**Edit/Fill/Background Color** using **Multiply** mode. Not much to see yet...

3. Now choose **Filter/Gaussian Blur**, we used a radius of **2**.

**Solarize**. Then **Image/Adjust/Auto Levels** (CTRL+SHIFT+L). Now duplicate this layer, **Layer/Duplicate Layer**. **Explosive** You should look like this at this point. El Untitled-2 @ 100% (Explosive copy 2.) 5. Here is where it starts to look wierd, but stay with me. It works. Choose **Filter/Distort/Polar Coordinates; polar to rectangular**. Untitled-2 @ 100% (Explosive copy 2,RGE 6. Now choose **Image/Rotate Canvas/90 degrees Clockwise.** Then Image/Adjust/Invert (**CTRL+I**).

Untitled-2 @ 100% (Explosive copy 2,RGB)

 $\Box$ o $\times$ 

4. Next, choose **Filter/Stylize/**

- 7. Next, choose **Filter/Stylize/ Wind;Wind,Left**. Apply this a total of three times (CTRL+F). Then Choose Image/Adjust/Auto Levels (**CTRL+SHIFT+L**).
- 8. Next choose Image/Adjust/Invert (**CTRL+I**). Then apply the wind filter three more times as above :

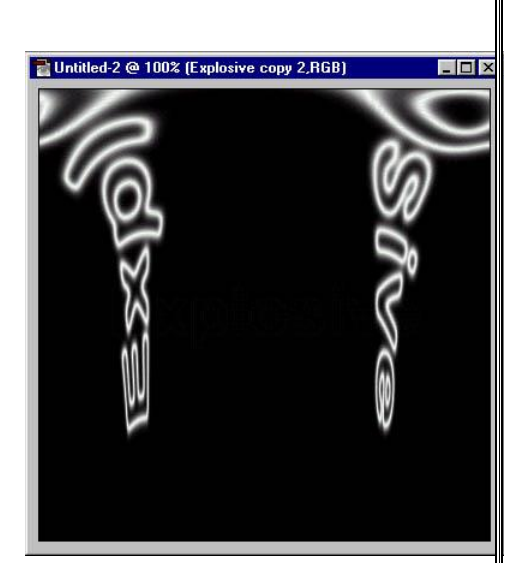

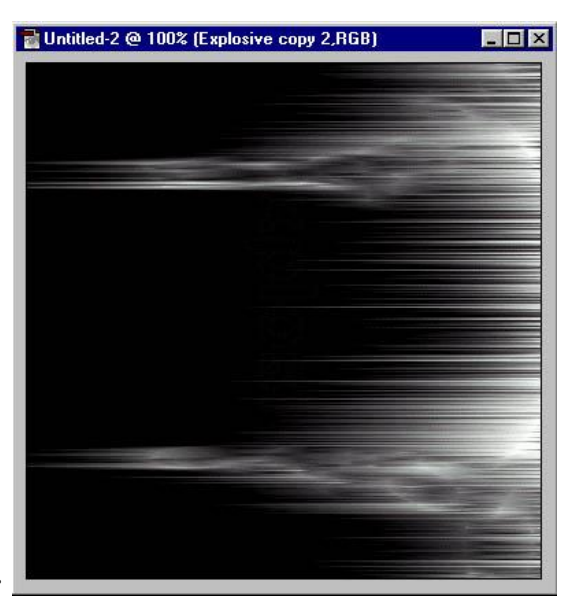

**Filter/Stylize/Wind;Wind,Left**

- **9.** Now **Image/Rotate Canvas 90 degrees Counterclockwise**, and now for the magic. Select **Filter/Distort/Polar Coordinates; Rectangular to Polar.**
- 10. Now to give it a little color. Choose

#### **Image/Adjust/Hue-**

**Saturation**; Check **colorize** and Hue 45, Sat 100, Lightness 0.

- 11.
- 12. Now for the final step. Take the layer just below the one

you're working on (it should be called 'Explosive Copy or whatever text you are using copy) and move this layer to the top. Then Set the blending mode in the layer palette to **Overlay** and set the opacity to about **75%** and there you go!

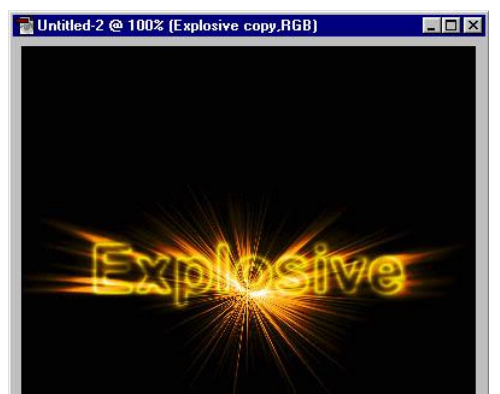

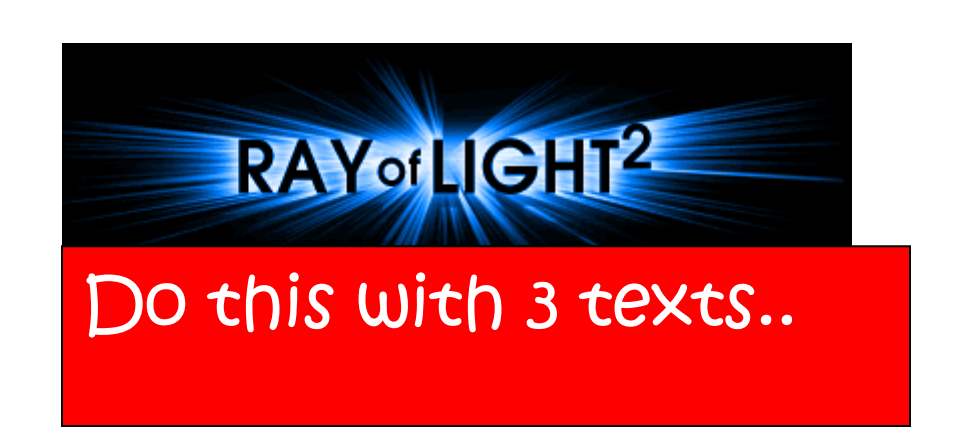

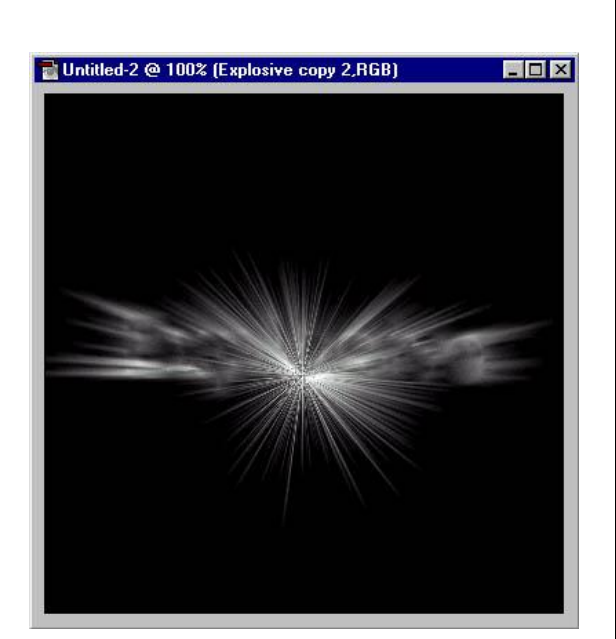

#### To hand in on PPT Slide or Contact Sheet:

- 1. Liquify1.jpg
- 2. Liquify2.jpg
- 3. Liquify3.jpg
- 4. Cartoon1.gif
- 5. Cartoon2.gif
- 6. Cartoon3.gif
- 7. Explosive1.gif
- 8. Explosive2.gif
- 9. Explosive3.gif